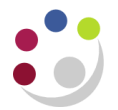

# *Creating a new site for an existing customer*

Don't forget – you can always **use the Central Service** to set up and amend customers.

Please see the forms section on the Finance Division website or contact [Credit Control](mailto:ARCustomer@admin.cam.ac.uk) <http://www.finance.admin.cam.ac.uk/staff-and-departmental-services/forms>

## **If the customer was originally created in your department**

If your customer changes their address it is **not** possible to amend the existing address line in CUFS. This is to ensure that a clear audit trail is maintained.

The correct procedure is to create an **additional site** by creating a **new address line** within the **same customer record**. You **should not** create a brand new customer as this will duplicate the customer on the system.

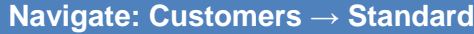

a) Enter search criteria (e.g. customer name) and click on **Go.**

This will retrieve the customer's existing details.

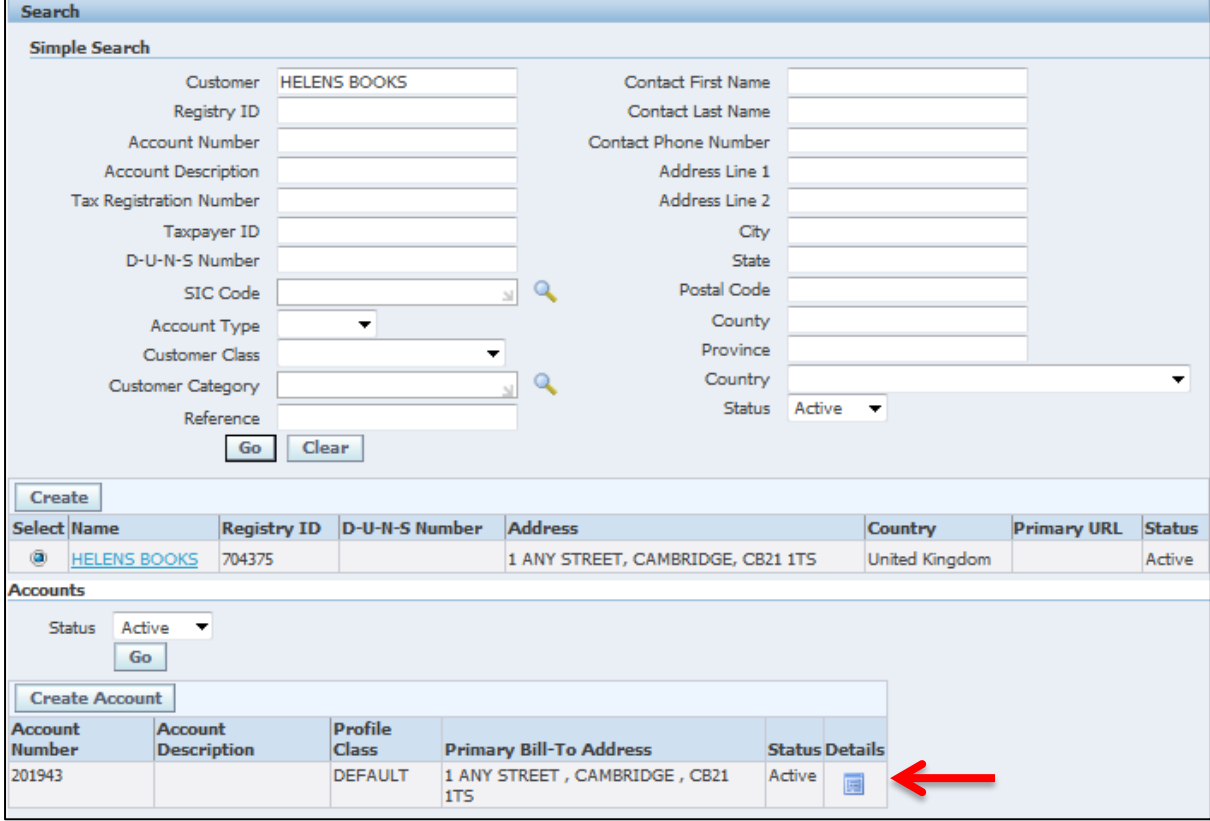

### b) Click on the customer's account **Details icon.**

This will take you to the *Customers Information* screen where you can create another site for your existing customer.

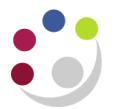

c) Click on the **Create site** button. This will allow you to add the new address details of the new site.

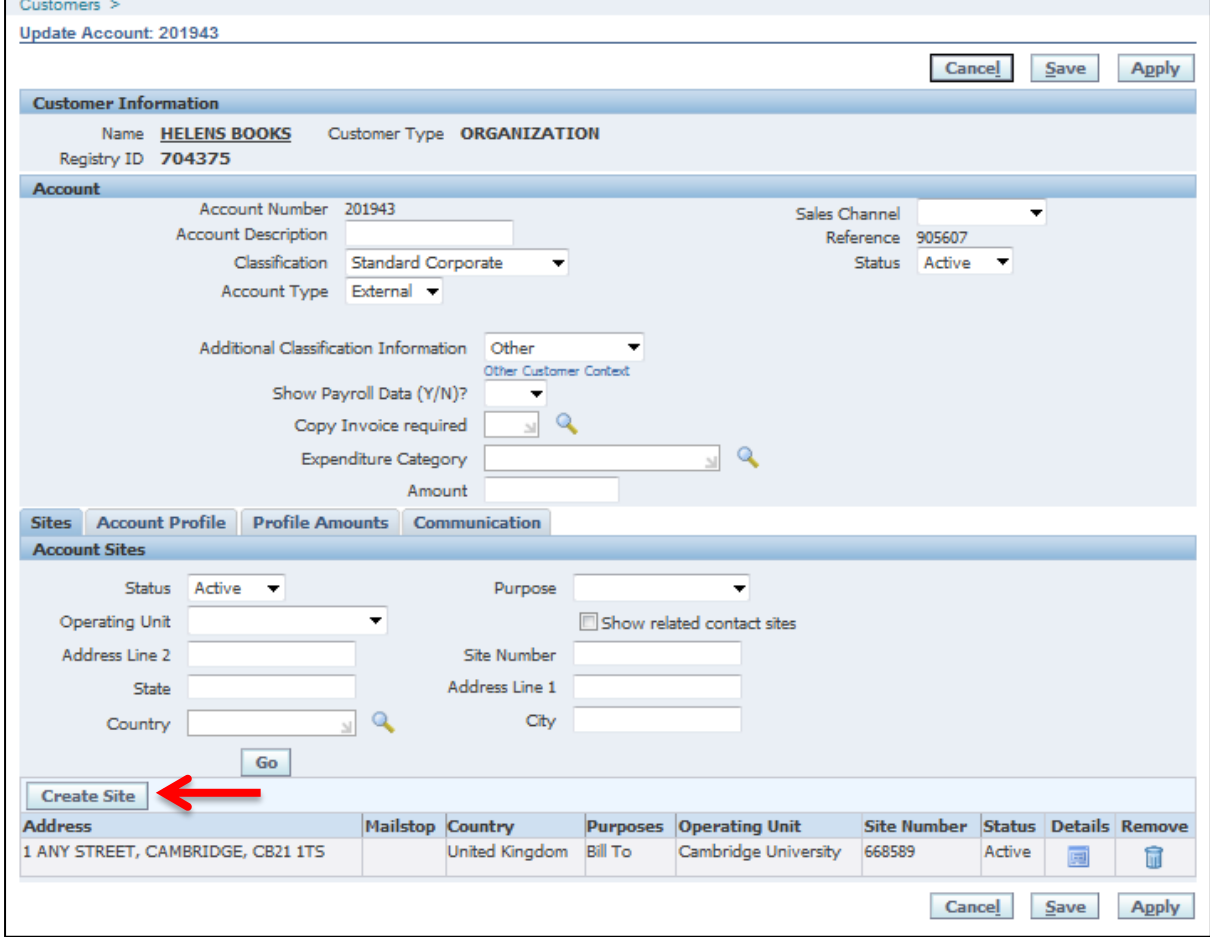

# d) Click on **Create Address**

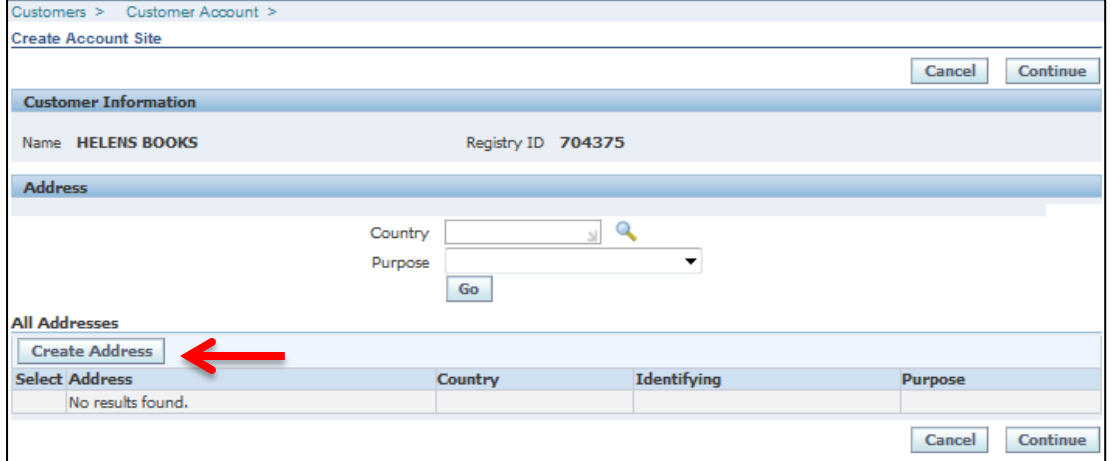

e) Now populate your new address details followed by the *Bill to* details as shown in step 1 of creating a new customer.

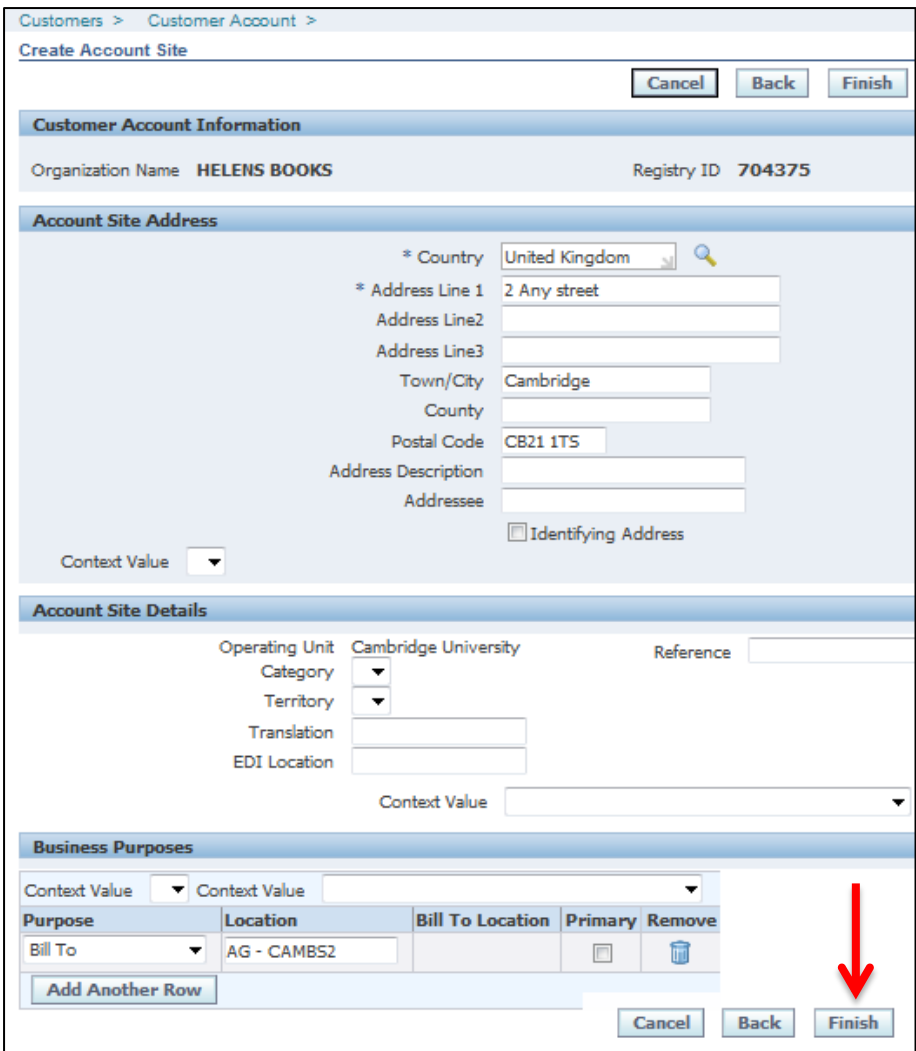

# f) Click **Finish.**

g) To complete the remainder of the setup, complete steps 3-6 of the creating a customer.

## **If the customer has been created by another department**

You can identify if a customer has been already set up in another department in two ways:

(i) If there is no Bill-to address when you search the customer as seen below; and (ii) If you click on the details icon and no visible address is present.

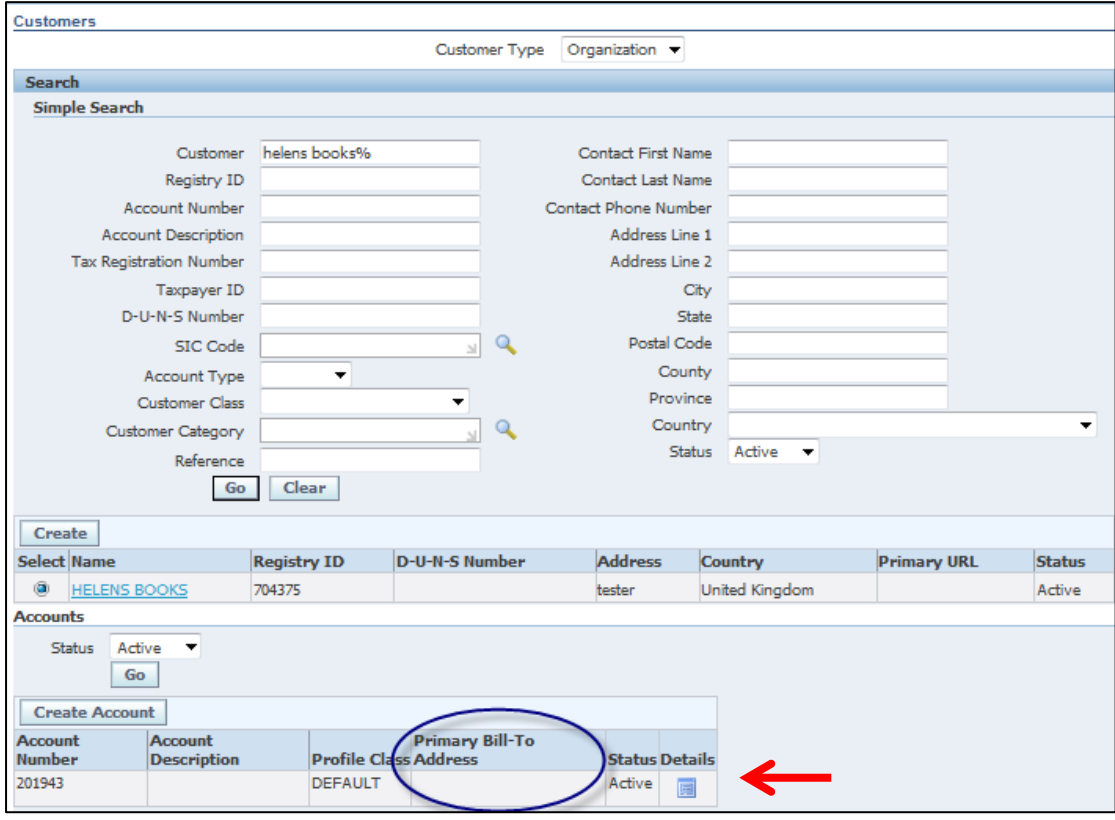

- a) Click on the **Details** icon **DO NOT** click on Create Account as this will duplicate the customer record.
- b) Click on **Create Site.** Proceed to either step c or d.

#### **c) If the address you are wishing to add is the same as the original department**

- i. Click **Continue.** This will display the '*Create Account Site'* page.
- ii. Complete the Business Purposes section

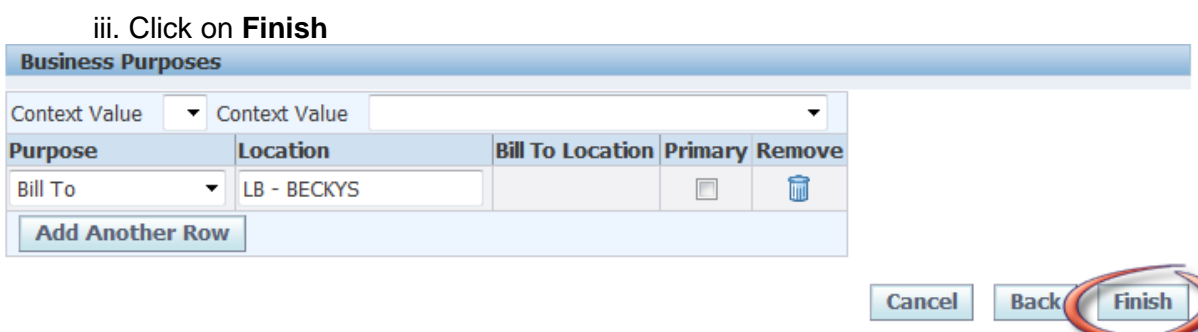

iv. Complete the following aspects as you would for a new customer:

- Customer category
- Departmental customer contacts
- Departmental salesperson, payment terms and contact details
- Departmental profile tab
- Tax profile

### **c) If the address you are wishing to add differs from the original department**

- i. Click on **Create Address** and follow steps as you would for a new customer:
	- Account site address
	- Account site details
	- Business purposes
	- Customer category

And then add the information as per iv above.